# Оформление и возврат электронных билетов РЖД

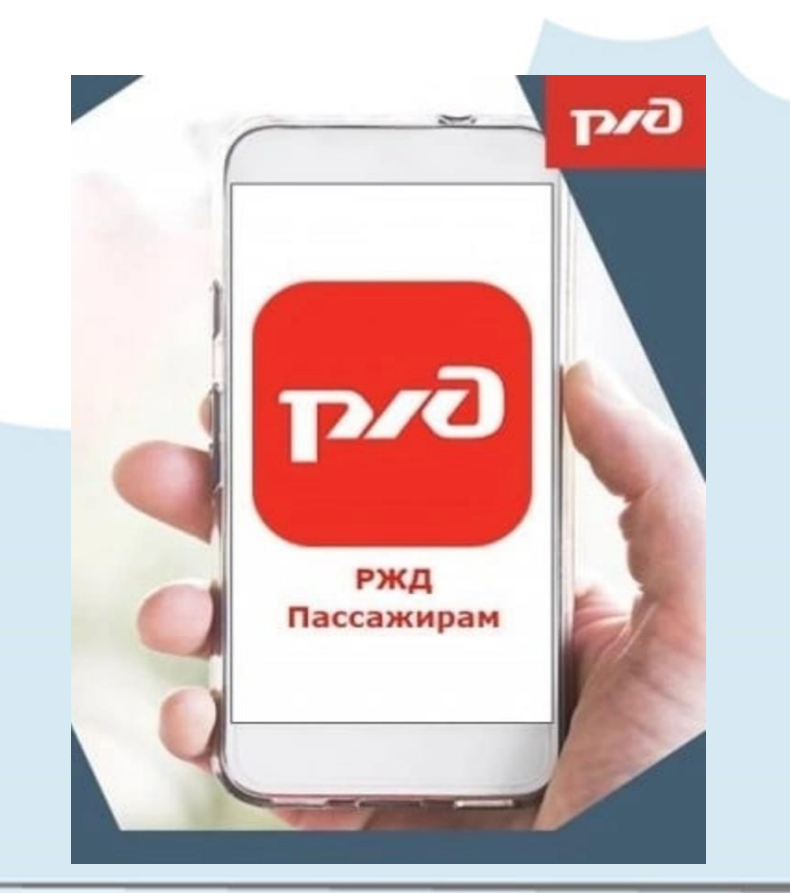

**На официальном сайте РЖД ([www.rzd.ru\)](http://www.rzd.ru/) и в мобильном приложении «РЖД Пассажирам»**  можно оформить и оплатить электронные билеты без комиссии с помощью банковской карты

3.

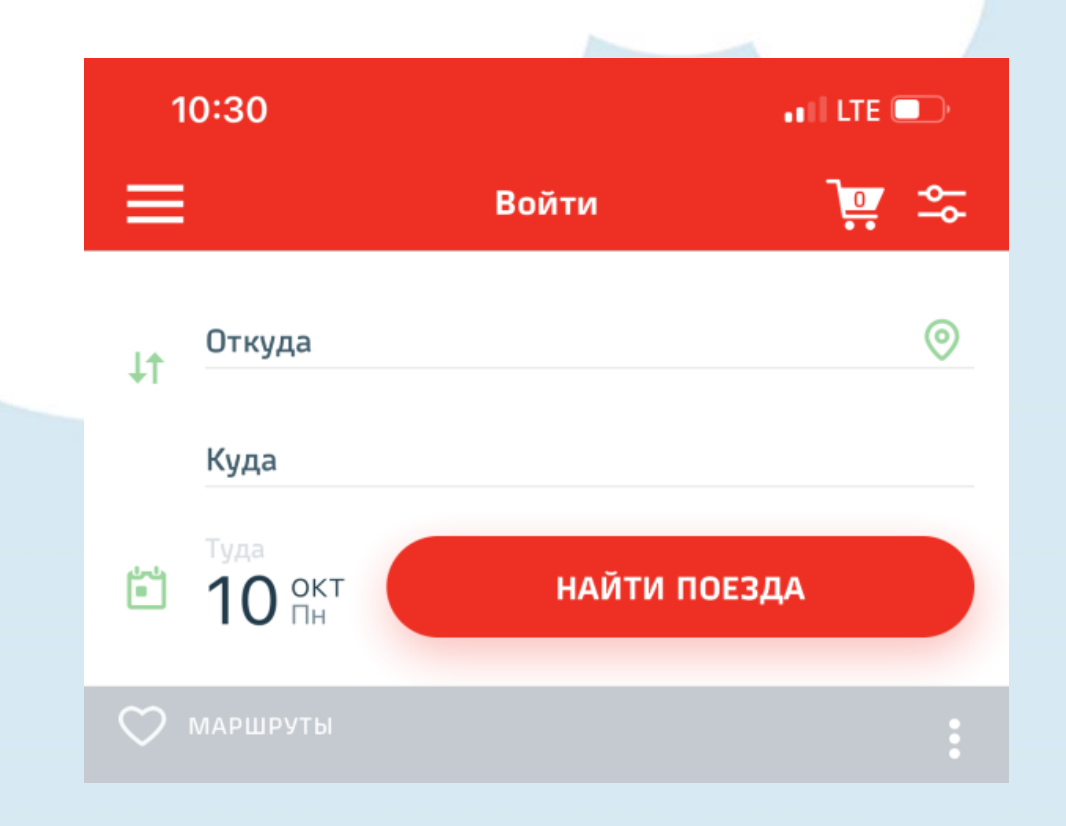

Оформление электронных билетов возможно только для зарегистрированных пользователей.

Для входа или регистрации нажмите кнопку **«Войти»** в верхней части страницы.

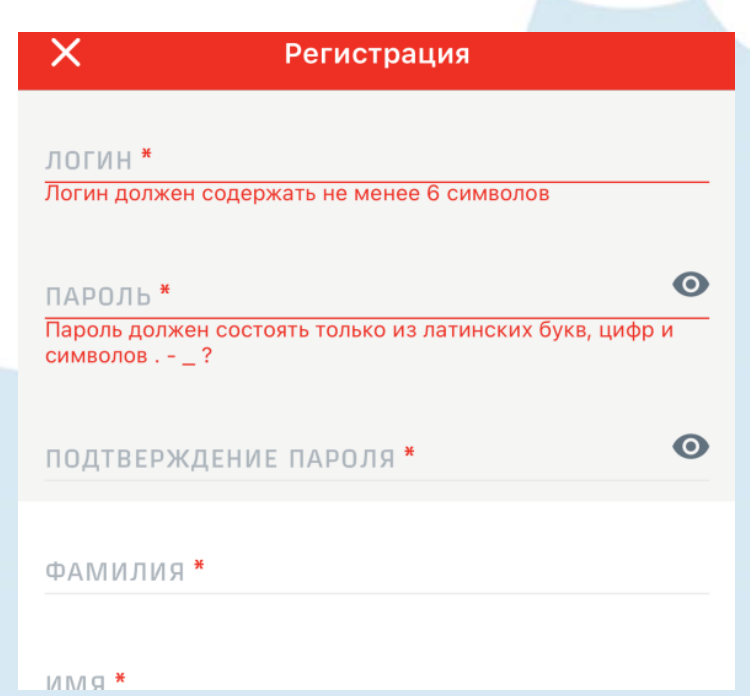

Для регистрации в Приложении нового пользователя нажмите кнопку **«Зарегистрироваться».** В открывшемся окне заполните все поля и вновь нажмите кнопку **«Зарегистрироваться»**.

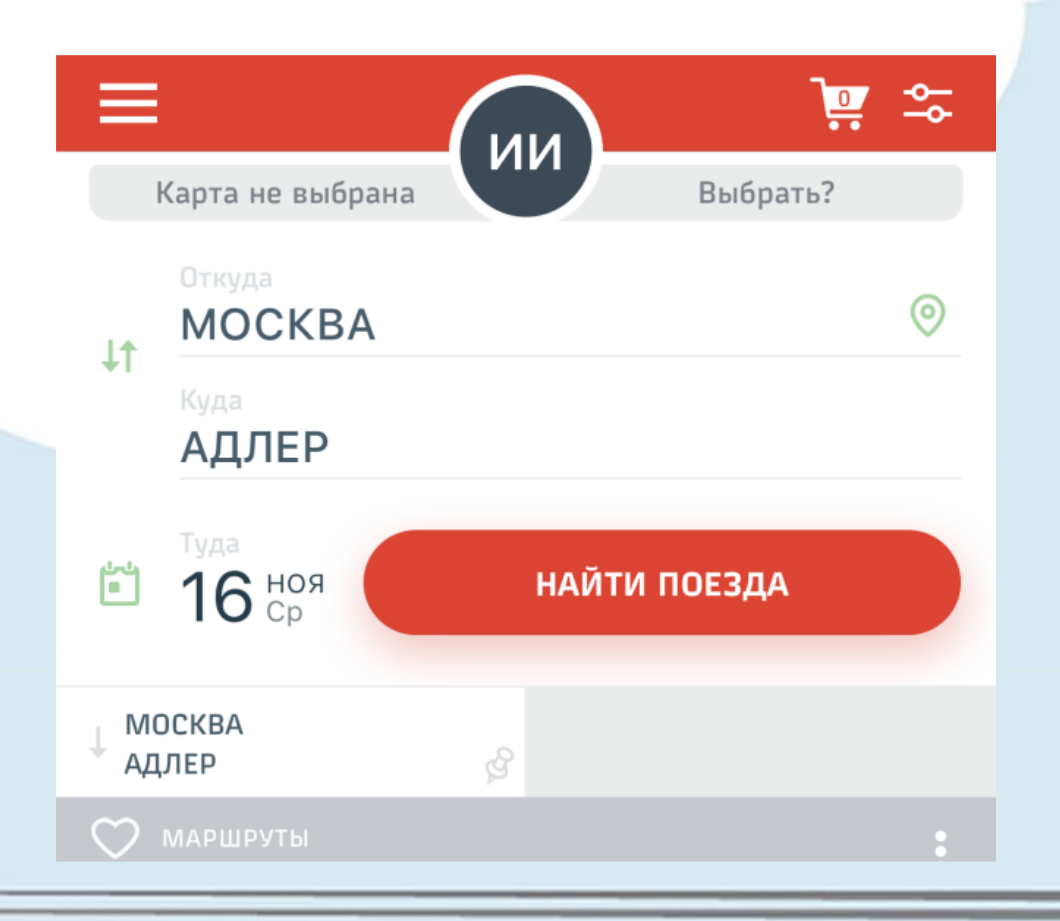

В разделе **«Купить билет»** выберите пункты отправления и прибытия, укажите дату поездки. После чего нажмите кнопку **«Найти поезда»**.

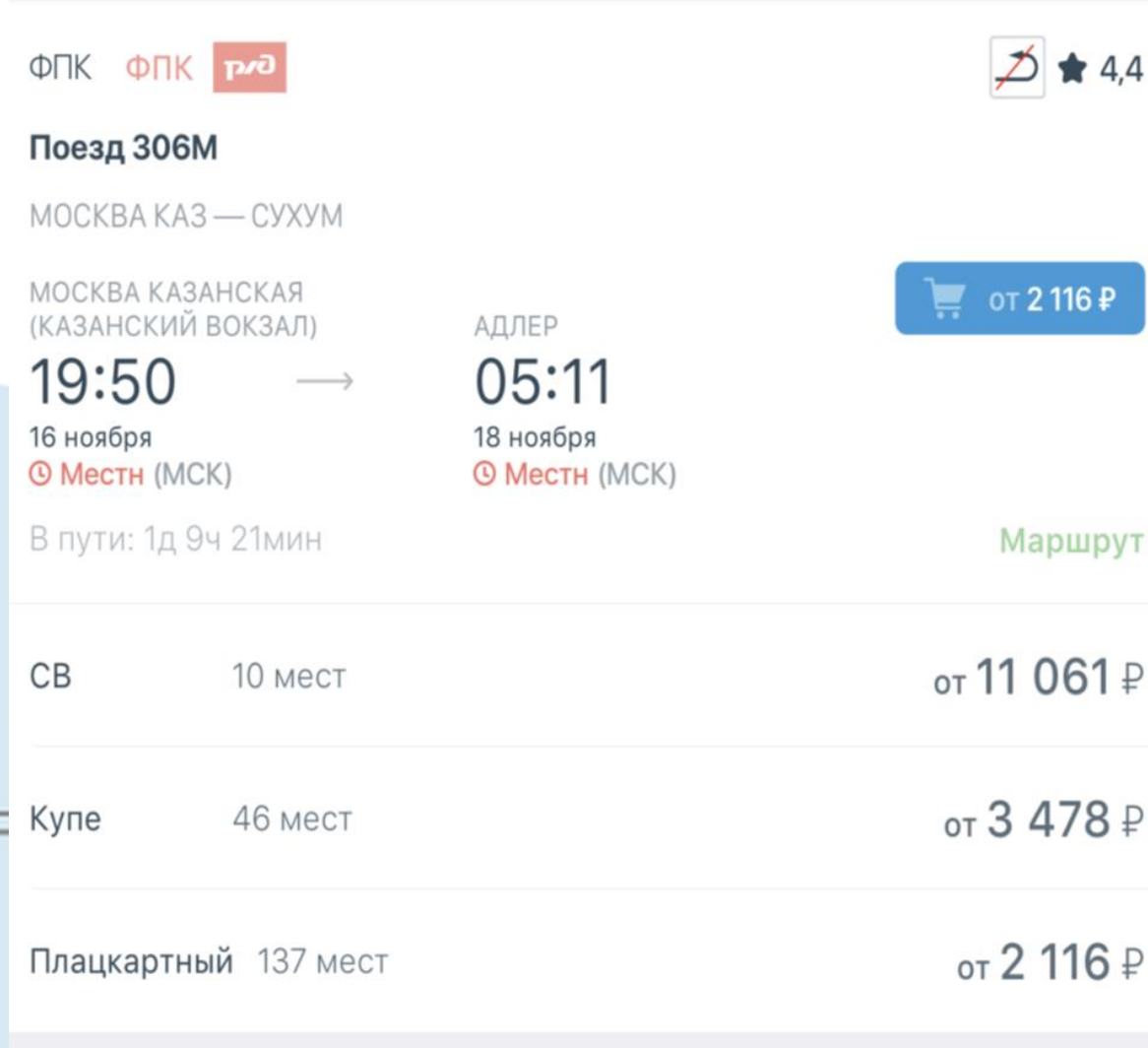

Выберите подходящий поезд из появившегося списка. Для выбора поезда необходимо нажать на **карточку поезда**.

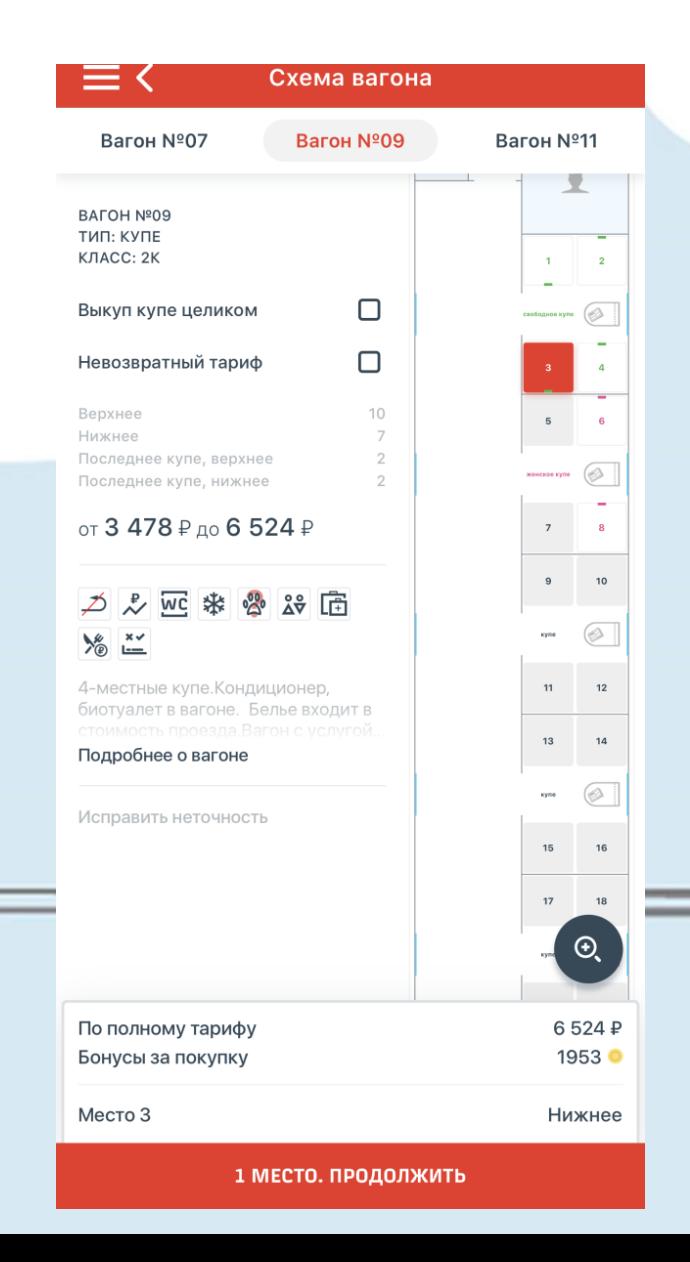

Далее вы перейдете к выбору вагона и места, а также сможете ознакомиться с предоставляемыми услугами в пути следования. Для выбора нажмите на схеме вагона на номер места. После чего нажмите кнопку **«Продолжить»**.

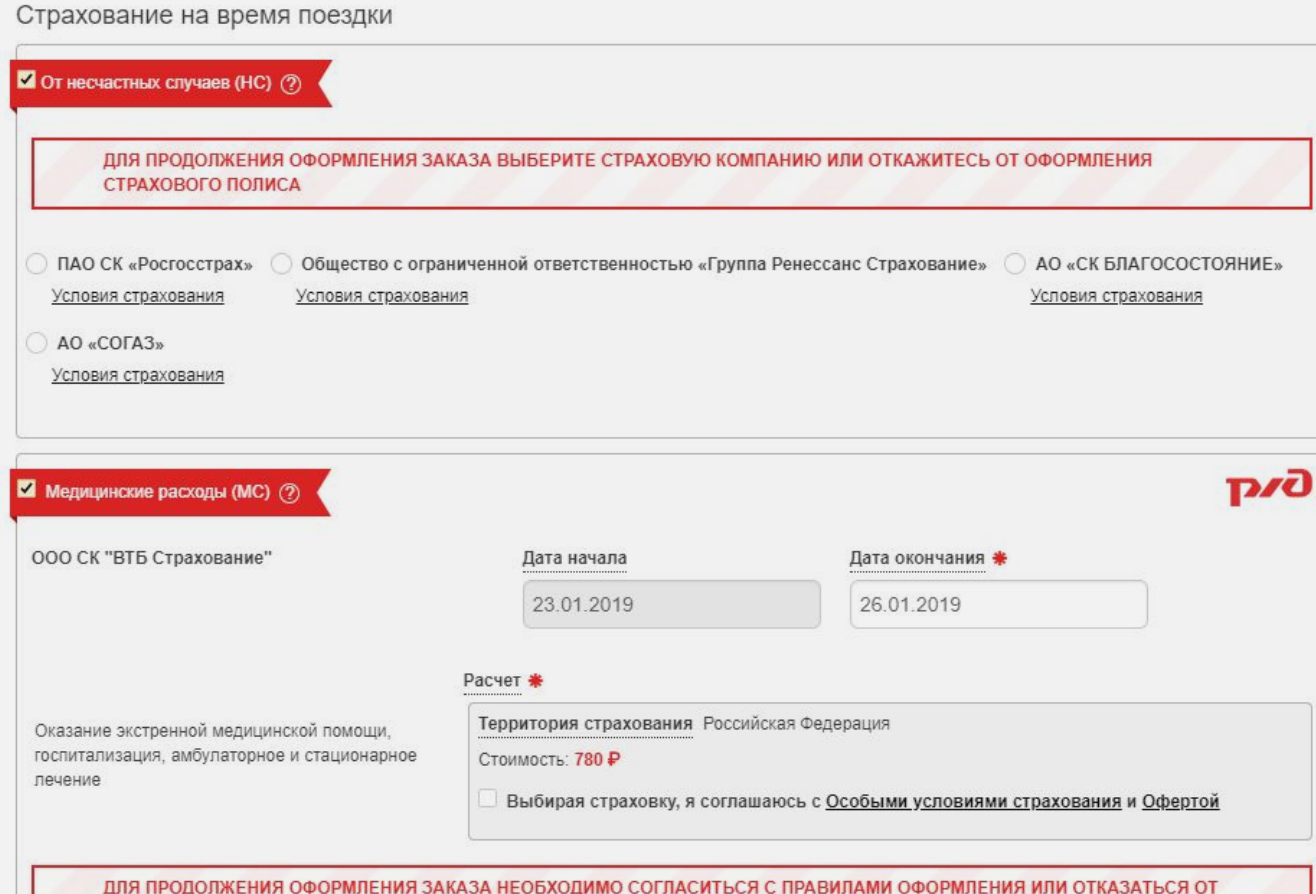

ОФОРМЛЕНИЯ СТРАХОВАНИЯ МЕДИЦИНСКИХ РАСХОДОВ

Теперь заполняйте **данные пассажира**. Здесь же можно выбрать тариф (например, детский), указать номер карты «РЖД-бонус» и застраховаться на время поездки. **Обратите внимание, что галочки напротив страхования стоят по умолчанию. Чтобы отказаться от страховки, их нужно снять**. Если вы этого не сделаете, то сумма страховки будет включена в ваш билет.

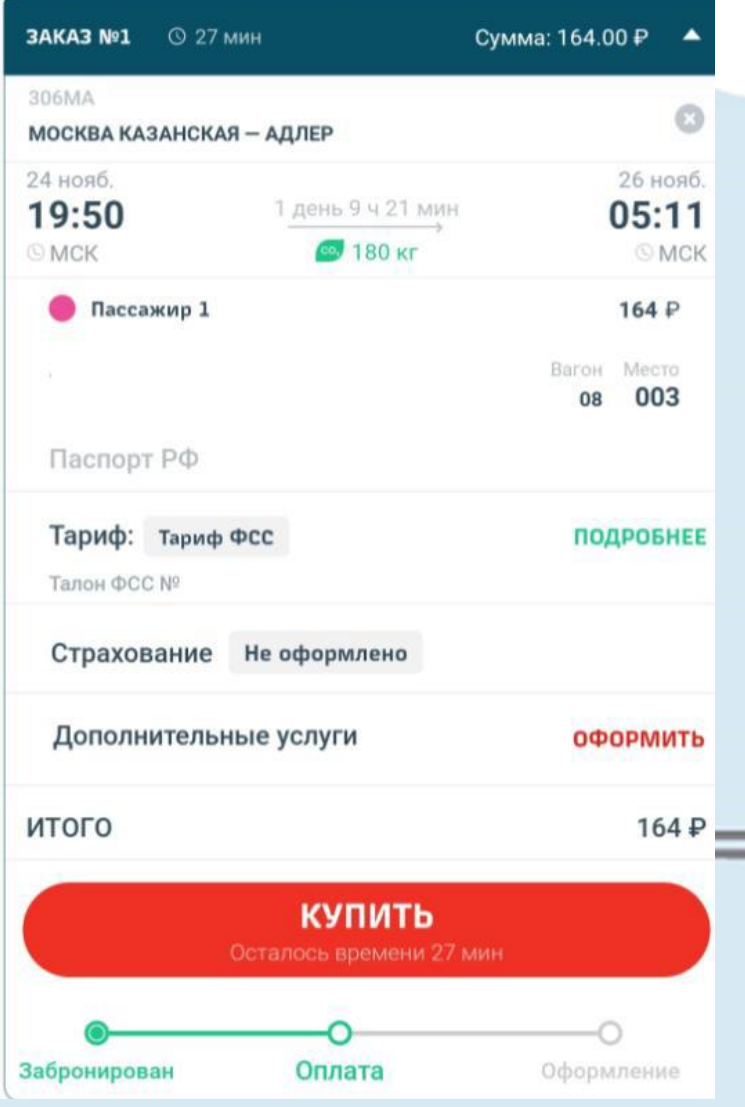

Выберите доступный электронный талон и нажмите кнопку **«Продолжить»**. Проверьте данные бронирования и нажмите кнопку **«Купить»**. После чего вы перейдете к оформлению заказа.

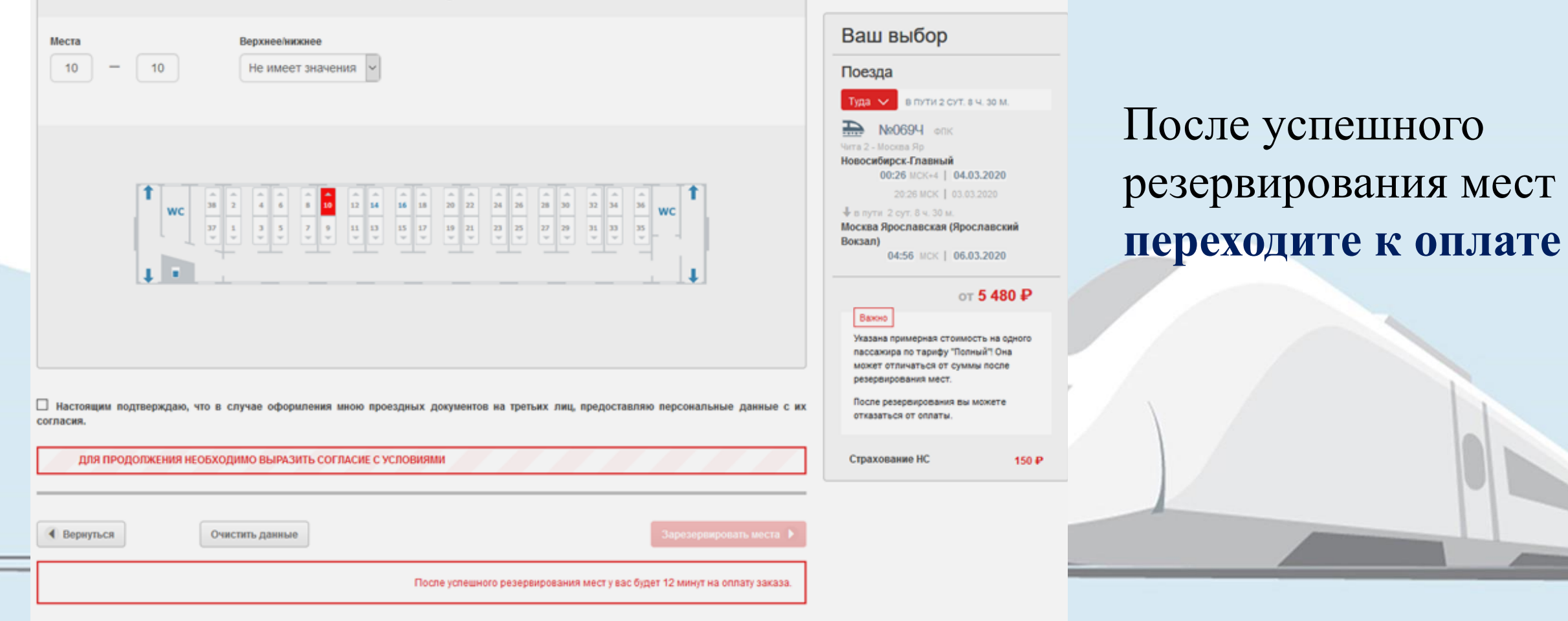

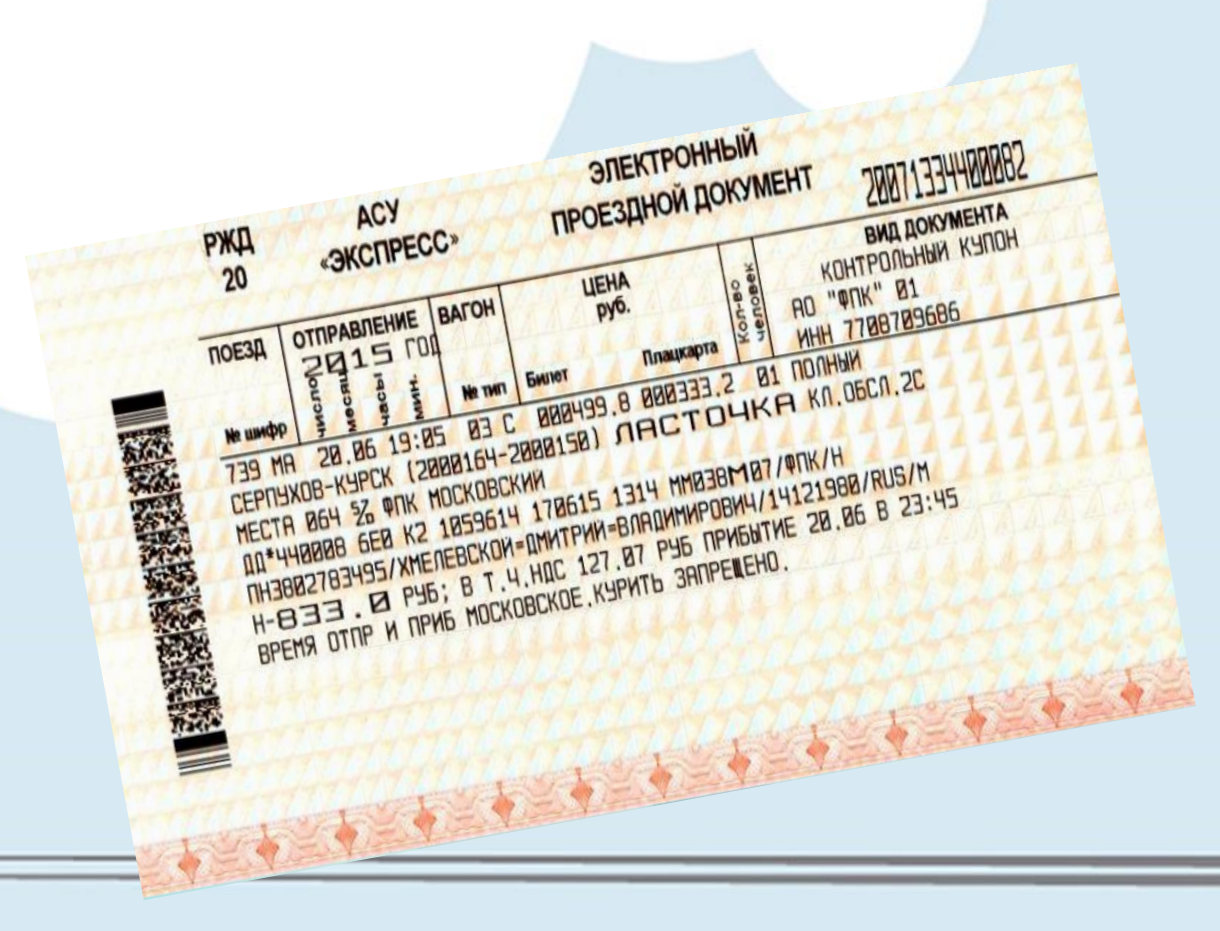

После оплаты заказ появляется в колонке **«Мои заказы».**  Обменять контрольный купон электронного билета на проездные документы можно в терминале самообслуживания или в билетной кассе **за 30-60 минут до отправления поезда**.

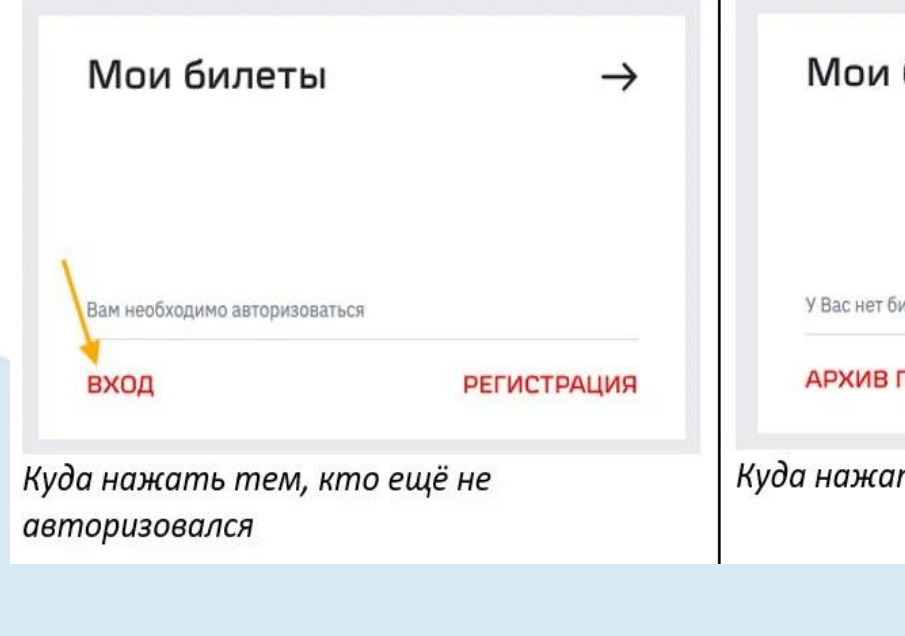

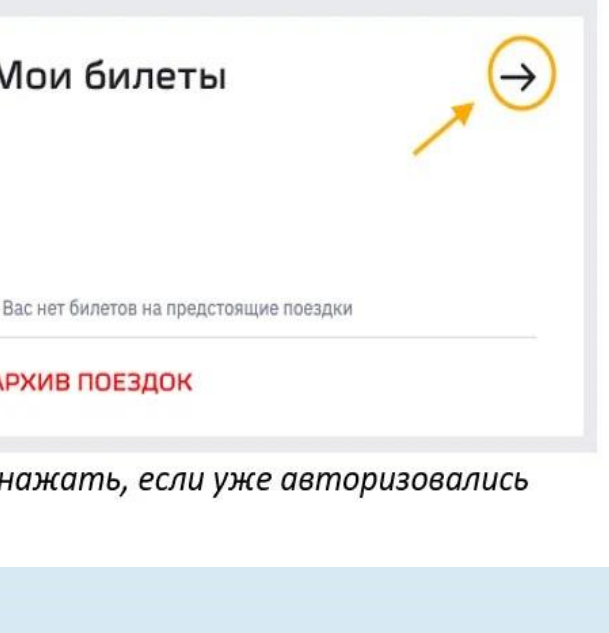

Чтобы вернуть билет онлайн, откройте **официальный сайт** [продажи электронн](https://www.rzd.ru/)ых билетов РЖД и на главной странице выберите пункт **«Мои билеты»**. Если ещё не авторизовались, то нажмите **«Вход»** в этом же блоке.

Найдите нужный заказ и нажмите **«Запросить статус билетов»** и **«Оформить возврат»**.

Вернуть электронный билет на сайте можно не позднее, чем за час до отправления поезда c начальной станции маршрута следования.

**Важно:** нельзя вернуть электронный билет онлайн, если вы уже распечатали посадочный талон в кассе или в терминале самообслуживания. Оформить возврат в этом случае можно только через кассу.

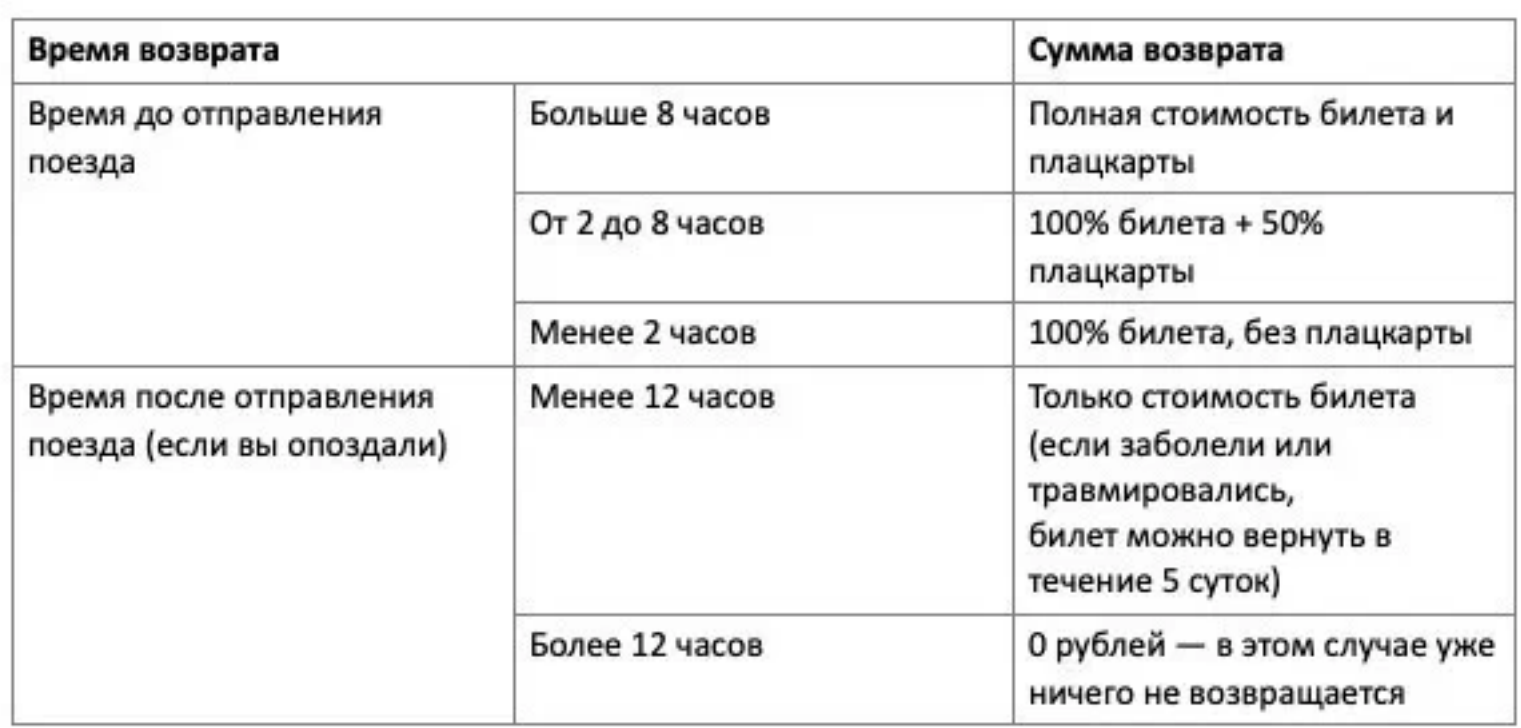

Чтобы вернуть максимум стоимости билета, сдавайте его сразу, как поняли, что не сможете поехать. Особенно если планы изменились день в день — за восемь часов и раньше до отправления можно получить 100% от стоимости.

#### В приведенной таблице

показано, как **сумма возврата зависит от времени подачи заявления.**

Зачисление причитающихся денежных средств за неиспользованный электронный билет осуществляется **от 7 до 30 календарных дней** с момента оформления возврата в личном кабинете.

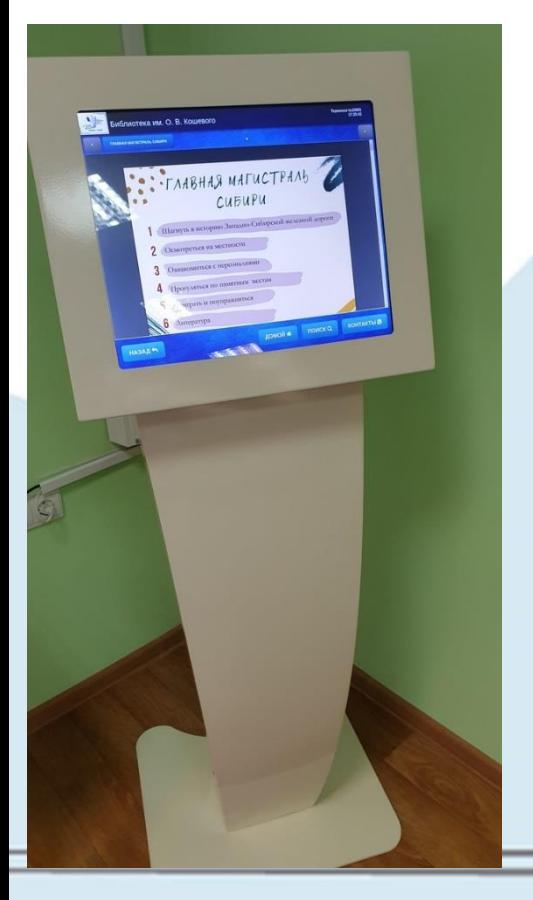

## **Проект «Главная магистраль Сибири»**

Проект «Главная магистраль Сибири» библиотеки им. О. В. Кошевого посвящен Западно-Сибирской железной дороге. В библиотеке расположена интерактивная тематическая зона, где собрана и систематизирована краеведческая информация.

Узнать подробнее о проекте можно в **[группе библиотеки](https://vk.com/club68419659)**, по телефону (383) 220-60-02 или по адресу: г. Новосибирск, ул. Владимировская, 7